Novembre 2015

# GUIDE UTILISATEUR PORTAIL PUBLIC DE CARTOGRAPHIE FENSCHCARTOWEB

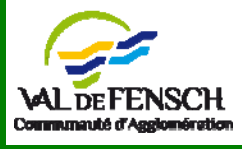

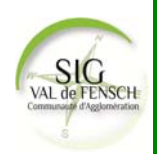

## Sommaire

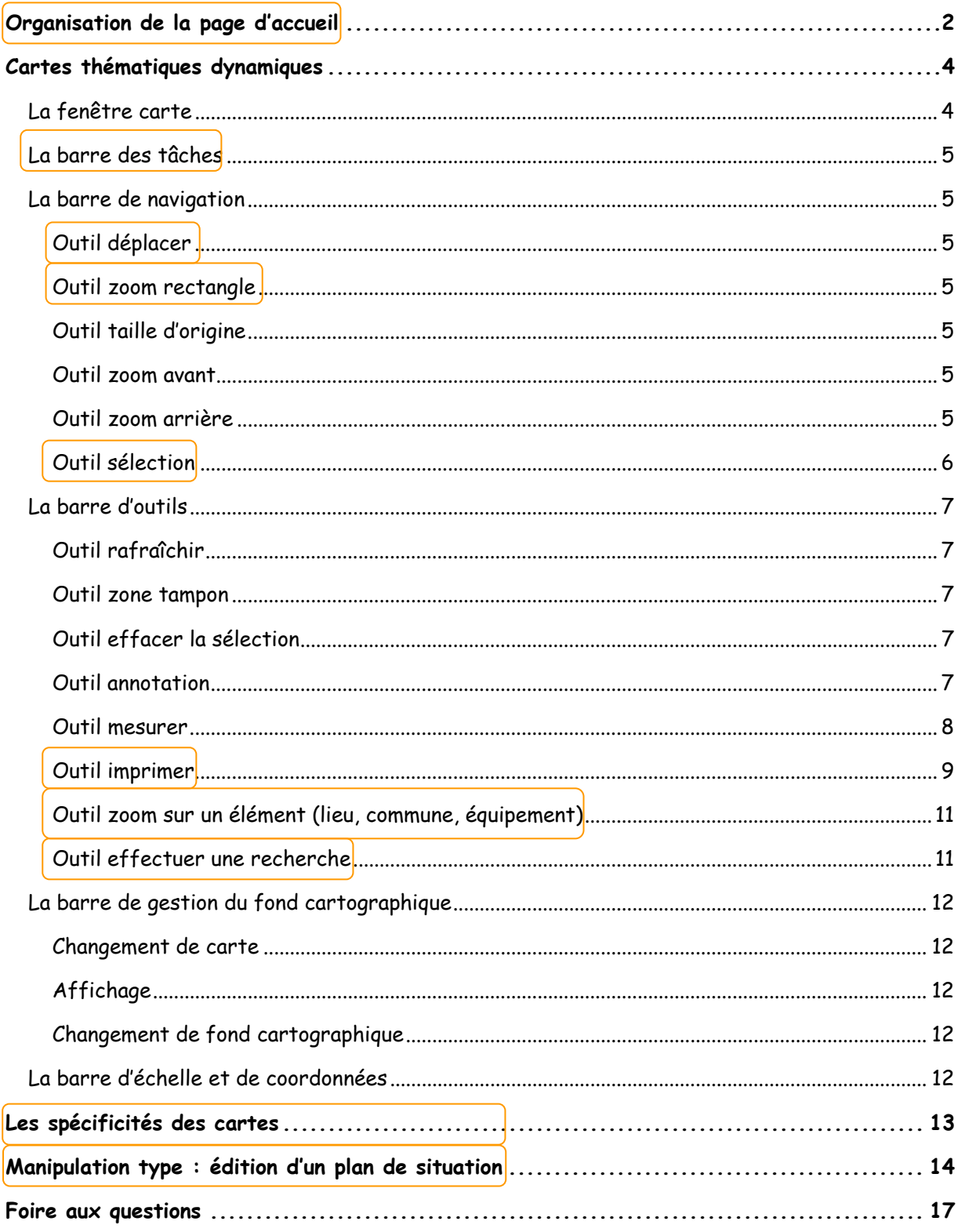

Prise en main rapide

- 1

Pour plus de renseignements, accédez au formulaire de contact sur la page d'accueil du site de l'agglomération

 $2\sqrt{\frac{SIC}{NAL}$ 

## Organisation de la page d'accueil

a page « Cartes » est accessible à tout moment à l'aide de l'icône présente dans l'encadré visible sur chacune des pages du site de la Communauté d'Agglomération du Val de Fensch :  $\overline{L}$ 

Elle permet l'accès à plusieurs informations cartographiques :

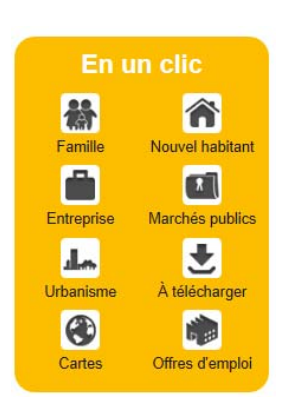

#### La visualisation des cartes thématiques dynamiques

Des **cartes thématiques** ont été créées de façon à faciliter la visualisation des informations. Ces cartes sont **dynamiques**, en effet, différents outils permettent de se déplacer sur la carte à des niveaux d'échelle différents, mais aussi de choisir puis visualiser certaines informations qu'il sera ensuite possible d'imprimer.

L'utilisateur est **autonome** et **libre** de ses mouvements.

L'accès aux cartes thématiques dynamiques se fait par deux moyens :

1. Par la fenêtre carte dynamique

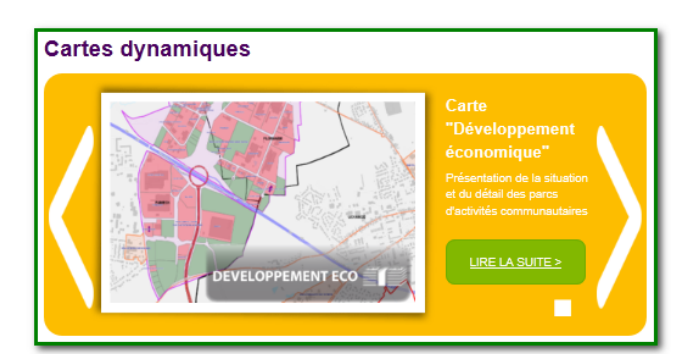

Un clic sur une des flèches situées de part et d'autre de la fenêtre « cartes dynamiques » permet de faire défiler les différentes cartes. Ces dernières peuvent défiler automatiquement si le lecteur est en position « lecture ».

(Cliquer sur pour lancer le défilement et pour l'arrêter)

Le lien « Lire la suite » vous emmène vers une description plus détaillée du thème de la carte. Cette dernière est accessible en suivant le lien « Accès vers la carte ».

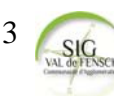

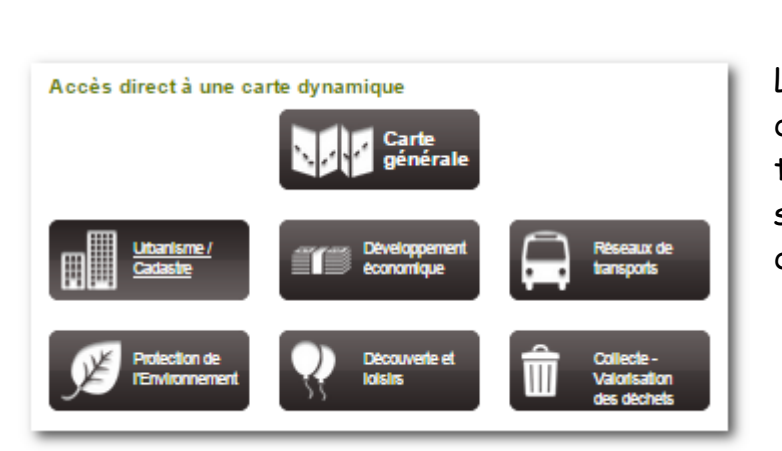

2. Par les icônes thématiques

Les cartes thématiques sont directement accessibles au travers d'icones spécifiques, sans passer par le descriptif détaillé.

#### La visualisation des cartes générales par commune

La cartothèque contient les plans des 10 villes de la communauté d'agglomération du Val de Fensch, au format pdf.

L'accès aux différents plans de ville se fait en cliquant sur la bannière suivante :

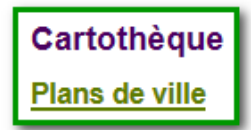

Les cartes au format pdf peuvent être téléchargées en cliquant sur le nom de celles-ci :

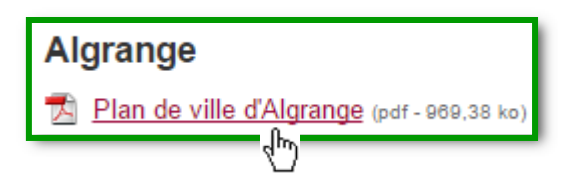

Certaines villes possèdent plusieurs plans, au vu de leur superficie.

La cartothèque est susceptible de s'enrichir de différents plans thématiques.

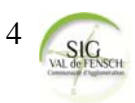

### Cartes thématiques dynamiques

L'interface de la carte dynamique se présente comme suit. Elle est divisée en plusieurs éléments.

- 1 : La fenêtre carte
- 2 : La barre des tâches (Tâche, Légende et Sélection)
- 3 : La barre de navigation
- 4 : La barre d'outils
- 5 : La barre de gestion du fond cartographique
- 6 : La barre d'échelle et de coordonnées

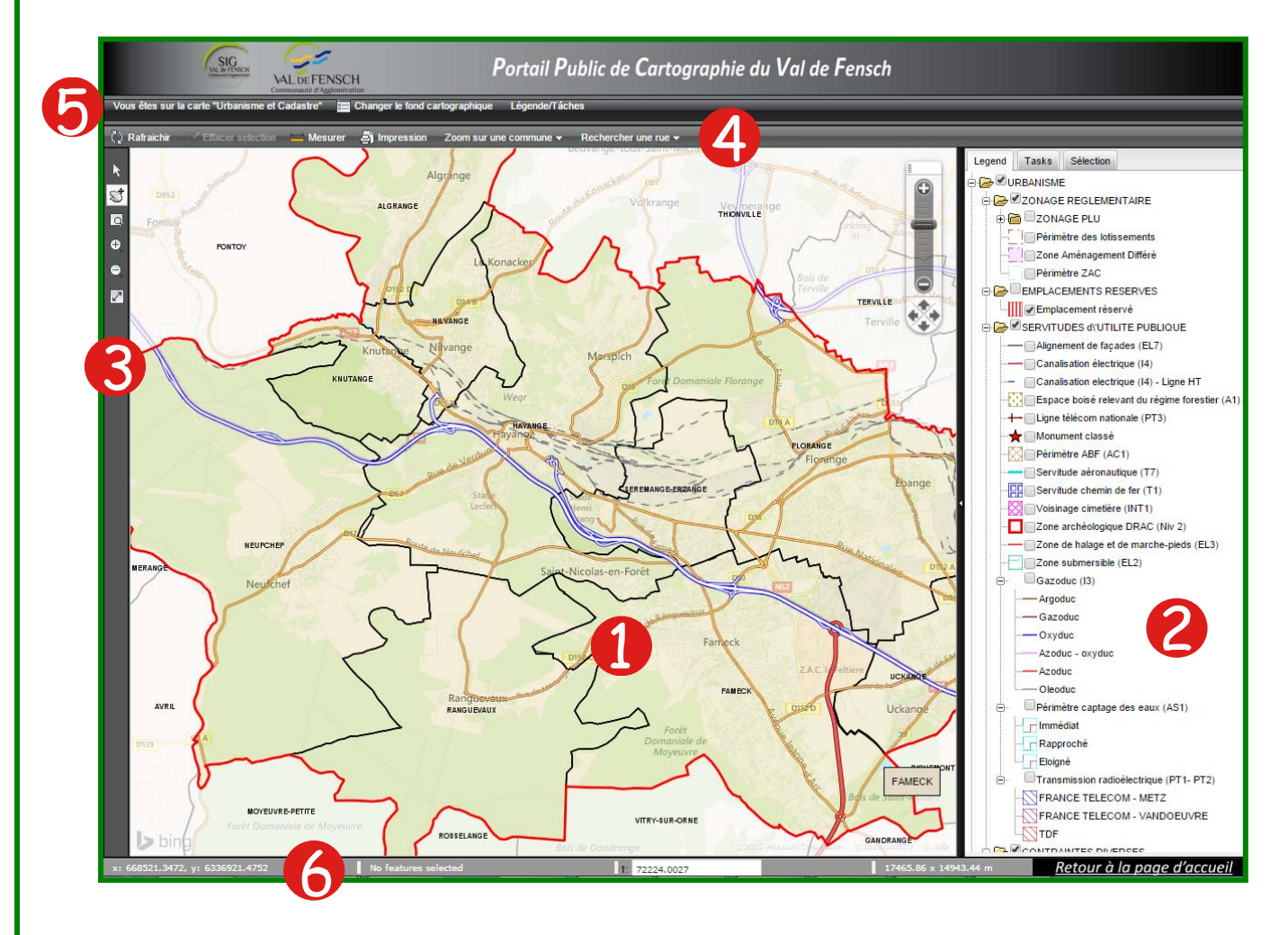

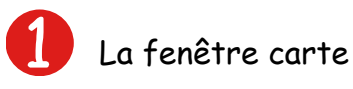

C'est la fenêtre principale qui contient la carte dynamique, où il est possible de visualiser l'ensemble des informations géographiques.

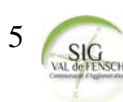

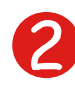

La barre de tâche contient 3 onglets : « Legend », « Tasks » et « Selection ». Comme son nom l'indique, l'onglet « legend » contient la légende de la carte, organisée selon une arborescence en dossiers.

 En réalité, la carte est constituée d'un empilement de couches thématiques. Chaque dossier de la légende contient une ou plusieurs de ces couches d'information, qu'il est possible d'afficher à l'aide de la coche.

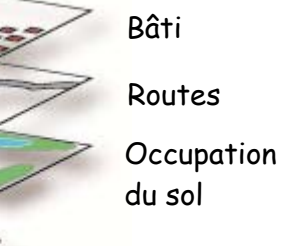

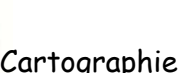

Pour l'affichage des couches d'un dossier, il est nécessaire de cocher le(les) dossier(s) parent(s).

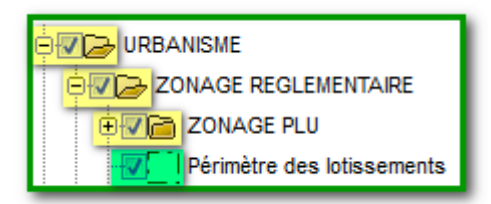

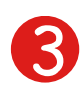

La barre de navigation

La barre d'outils de navigation permet d'effectuer des opérations de base comme la sélection ou le zoom. Les outils présents sont les suivants :

 $\mathbb{R}$  Permet de sélectionner un élément ou d'obtenir des informations en se positionnant simplement sur celui-ci.

 $\mathbb{R}^{\clubsuit}$  Permet de se déplacer : cliquer puis maintenir le bouton gauche enfoncé en déplaçant la carte

Permet de revenir à la  $\overline{\mathsf{v}}$ ue d'origine de la carte

 $\bigoplus$  Zoom avant : cliquer pour effectuer un zoom avant

**OPermet d'effectuer un** zoom : dessiner un rectangle avec l'outil pour définir la zone de zoom sur la carte

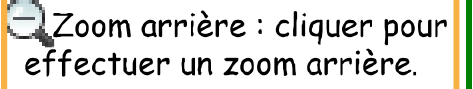

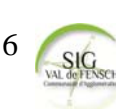

3. L'outil sélection

Il permet de sélectionner des éléments de la carte par un simple clic. Les éléments sélectionnés apparaitront en bleu.

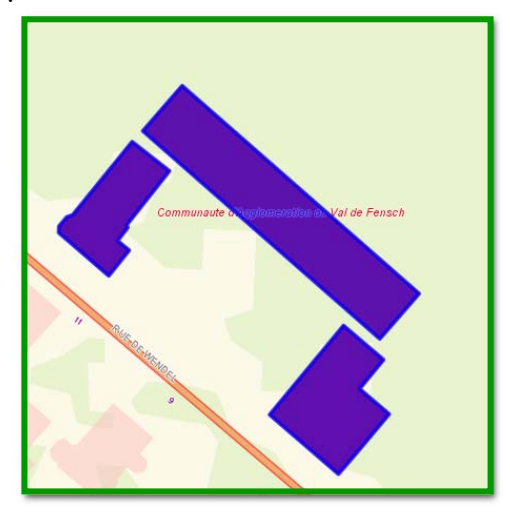

Le simple passage de la souris sur un élément permet la visualisation d'un autre niveau d'information : l'info-bulle.

L'info bulle peut contenir des données textuelles (telles que des noms de bâtiment, de rue, des numéros de parcelles etc.), des images ou photographies et des liens internet.

Voici des info-bulles respectivement visibles au niveau du bâtiment public « Communauté d'agglomération du val de fensch », d'une parcelle cadastrale, et d'une zone du Plan Local d'Urbanisme :

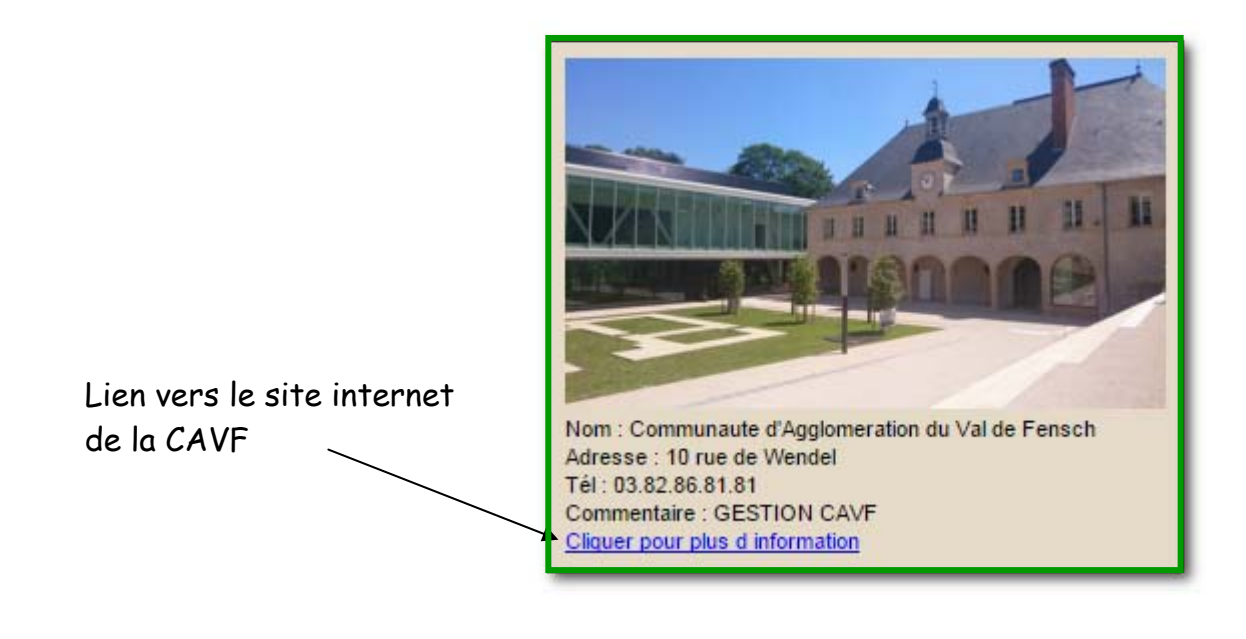

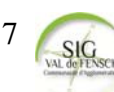

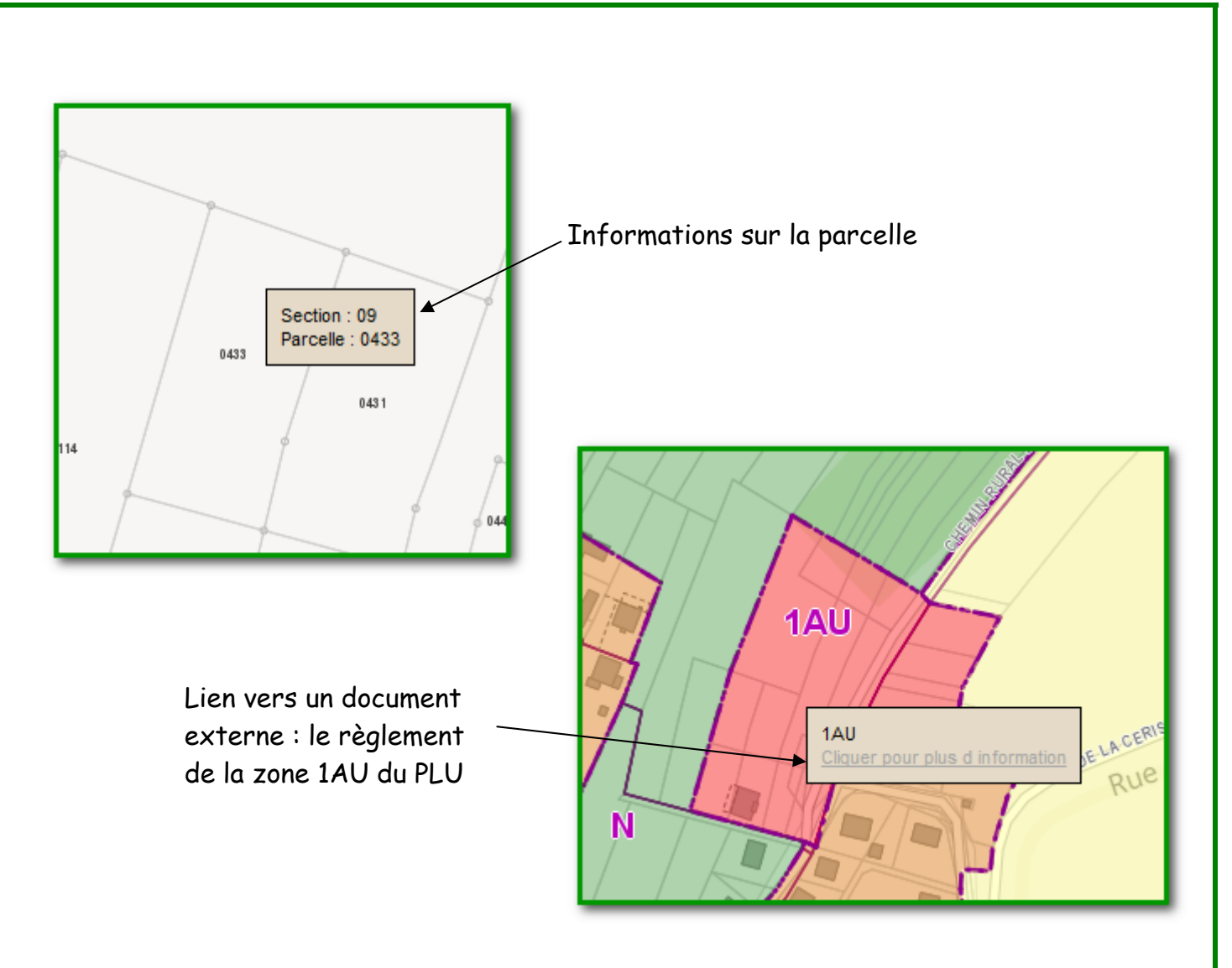

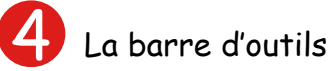

Cette barre contient différents outils qui permettent de réaliser certaines opérations :

RAFRAICHIR Rafraîchit la carte et recharge tous les calgues, en gardant l'échelle et de positionnement courant.

**EFFACER LA SELECTION** Utiliser cette commande pour effacer une sélection réalisée.

#### $\equiv$  MESURER

Mesurer des distances en traçant des segments de ligne sur la carte.<sup>2</sup>

**A**IMPRIMER

Imprimer tout ou partie de la carte.

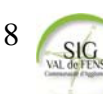

#### 4. Outil de mesure

L'outil permet d'obtenir des mesures de distance et de surface.

Pour ce faire sélectionner l'outil « mesurer», puis cliquer sur la carte pour indiquer le point de départ de la mesure et les points suivants. Lorsque le dernier point est atteint, double cliquer pour terminer la figure.

Les mesures obtenues sont visibles sur la carte :

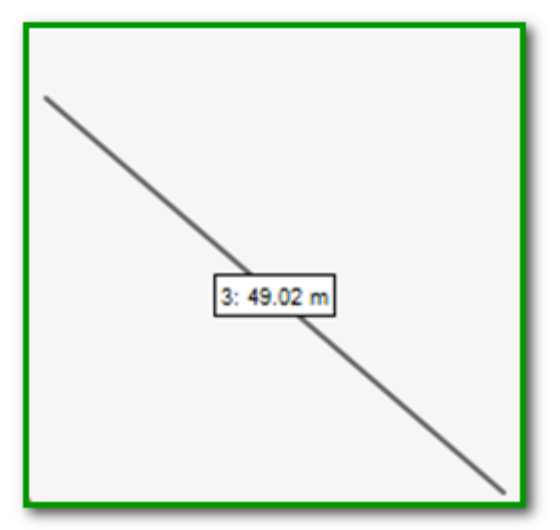

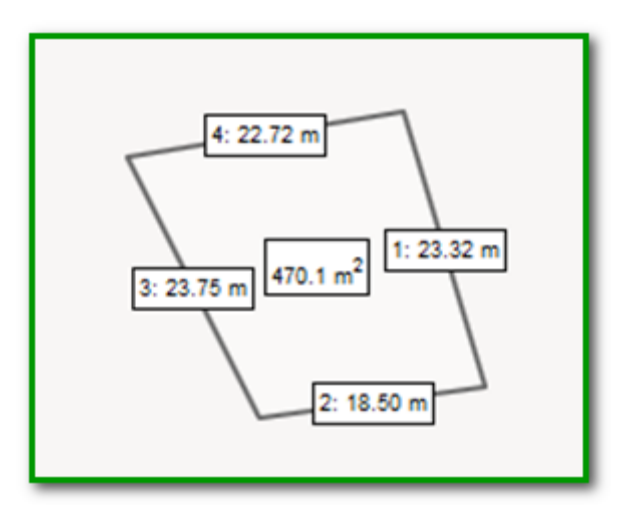

Mais également dans la barre des tâches (onglet « Tasks ») :

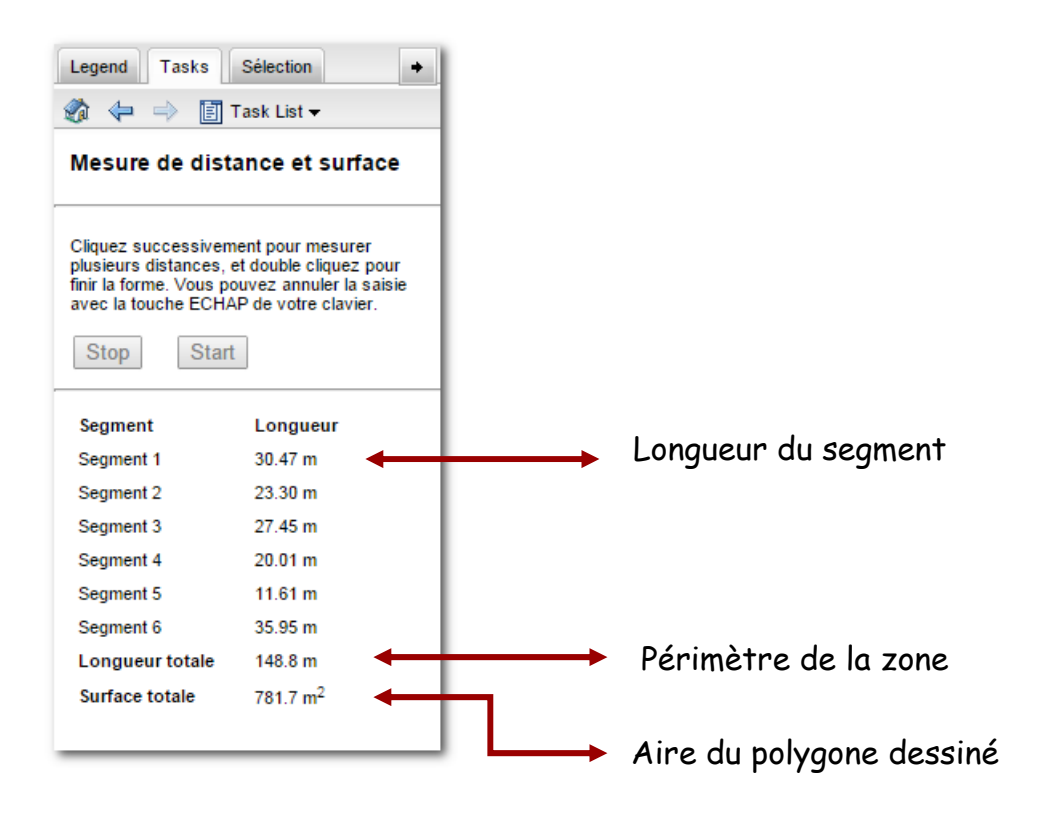

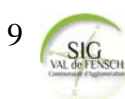

5. Outil d'impression a

L'outil impression permet d'imprimer tout ou partie de la carte dynamique. Toutes les informations visibles à l'écran seront imprimées. Il faut donc cocher toutes les couches nécessaires avant de lancer l'outil d'impression.

L'interface d'impression se présente comme suit. 2 types de paramétrages sont possibles :

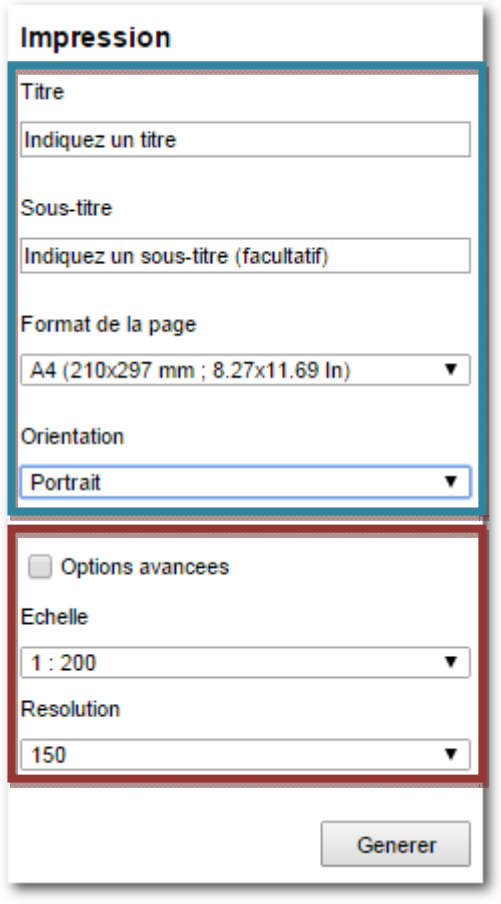

**1-**En précisant seulement un titre et un sous-titre (facultatif), un format et une orientation puis en cliquant sur « **Générer** », l'impression sera réalisé sur la même emprise que celle visible dans la fenêtre carte.

**2-**En utilisant les options avancées, plus de possibilités sont offertes. (Cocher « **options avancées** »).

Il est possible de paramétrer sur 2 éléments :

-le format de page en sortie (A4, A3 etc.), l'échelle (du 1 : 200 au 1 :25000)

-la résolution de la carte (150 dpi : résolution moyenne, 300 dpi: haute résolution)

Contrairement au 1er paramétrage, l'emprise d'impression est modulable. Elle est

10

représentée par un rectangle bleu (voir ci-après) qu'il est possible de déplacer et de pivoter (**cliquer sur le point et déplacer en maintenant appuyé**). Appuyez sur générer pour créer votre carte. La carte ainsi formée pourra être imprimée ou enregistrée selon votre convenance (**clic droit / enregistrer sous ou imprimer ou cliquez sur les icones disquette et imprimante**).

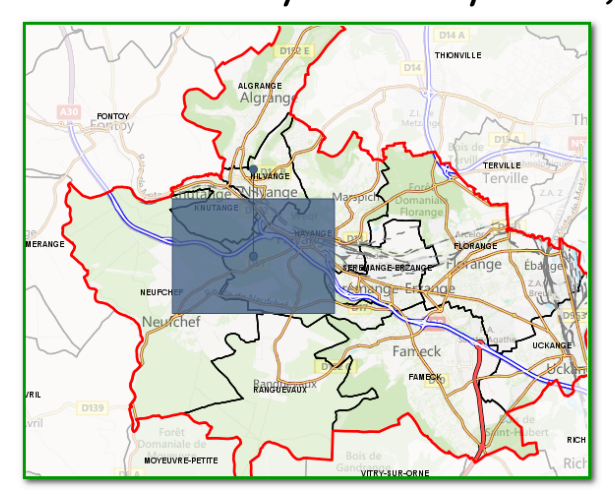

#### 6. Outil zoom sur un élément (commune, équipement, lieu)

Cette commande permet de zoomer sur une partie de la carte : une commune, un lieu ou un équipement, selon le thème de la carte.

L'outil « zoom sur une commune » permet ainsi de zoomer sur une commune au choix parmi celles présentes dans la liste déroulante. L'outil « zoom sur un équipement » permet de zoomer sur un des différents équipements proposés.

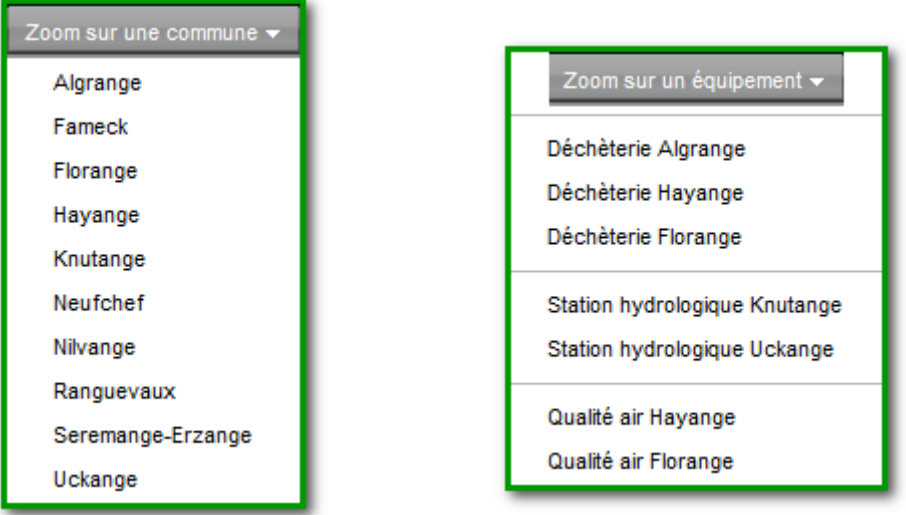

7. Outil effectuer une recherche

Cet outil permet de rechercher un élément, qui peut être selon les cartes, une rue, un bâtiment, une entreprise, un arrêt de bus etc.

Après avoir cliqué sur l'élément de recherche, un invité de commande situé dans la barre de tâche, indique la donnée à entrer. Cliquer sur « Rechercher » pour lancer la recherche. Si l'élément existe, celui-ci apparaitra. Cliquer sur ce dernier pour que le zoom soit réalisé sur la carte.

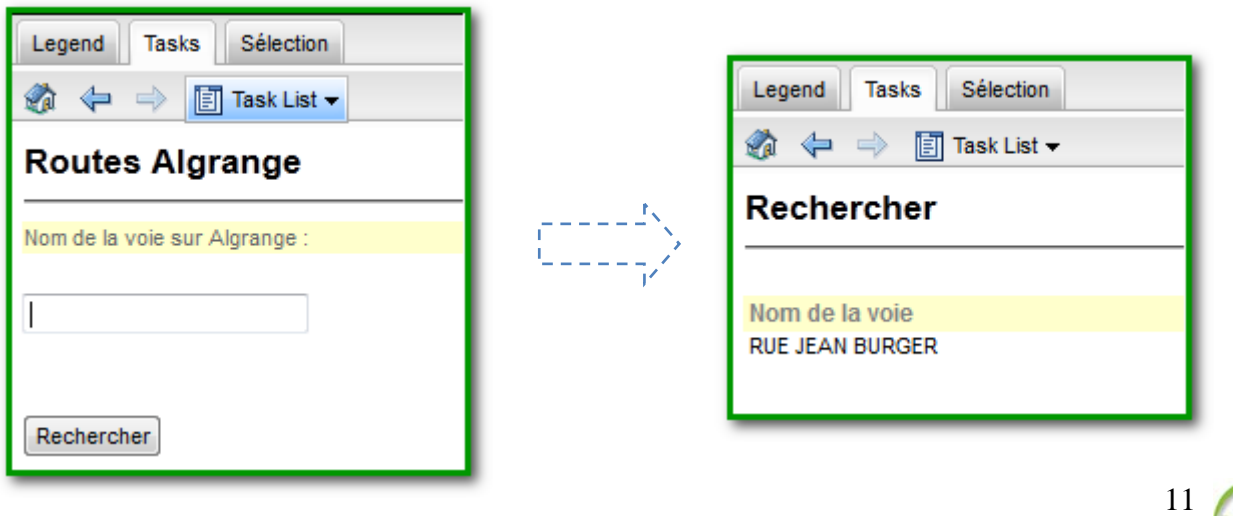

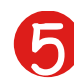

La barre de gestion du fond cartographique

Cette barre comprend les outils suivants :

8. Carte actuelle

Vous êtes sur la carte "Urbanisme et Cadastre"

Cet outil permet uniquement de rappeler le nom de la carte sur laquelle on se situe. Exemple : « Vous êtes sur la carte Urbanisme et cadastre »

9. Légende/Tâches

Légende/Tâches

Cet outil permet d'afficher le volet légende ou le volet de tâches (utilisé notamment lors des recherches).

10. Changement de fond cartographique E Changer le fond cartographique

Permet de passer d'un fond « Street » qui affiche la carte des rues, « Satellite », qui ajoute la photographie aérienne de la zone, et « Hybride » qui superpose les deux fonds précédents. Les fonds proviennent d'un éditeur externe, Bing de Microsoft.

La barre d'échelle et de coordonnées

Les x et y, qui s'affichent dans la partie gauche de la barre, correspondent aux coordonnées spatiales du point au niveau duquel se situe la souris. Ces coordonnées sont éditées dans le système de coordonnées WGS84.

x: 672356.8191, y: 6329160.8141

L'échelle d'affichage de la carte est également présente et peut être modifiée avec la roulette de la souris, ou manuellement.

Rappel : Echelle de départ de la carte : 1 : 72224 (modulable). Pour effectuer un zoom avant, entrer un nombre inférieur à celui-ci puis appuyer sur la touche entrée de votre clavier.

Remarque : Lorsqu'un fond cartographique externe est visible, l'échelle prise en compte sera une approximation de l'échelle entrée.

1: 72224.0027

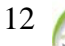

### Les spécificités des cartes

#### Carte Générale :

-Informations principales : bâtiments publics, équipements communautaires. -Outils spécifiques : zoom sur une commune, accès direct à un lieu, recherche de rue.

#### Urbanisme et Cadastre :

-Informations principales : Cadastre, plans locaux d'urbanisme, servitudes, plans de prévention.

-Outils spécifiques : téléchargement des documents par info bulle, impression de plan de situation.

#### Développement Economique :

-Informations principales : Zones d'activités, bâtiments relais, parking et parking de covoiturage.

-Outils spécifiques : zoom sur un parc d'activités.

#### Réseaux de Transports :

-Informations principales : réseau routier, parking, réseau de bus et arrêts, réseau train, pistes cyclables.

-Outils spécifiques : téléchargement des horaires de bus.

#### Protection de l'Environnement :

-Informations principales : sécurité industrielle (SEVESO, installations classées) protection de l'environnement (qualité de l'air, station hydrologique, zones protégées).

-Outil spécifiques : Zoom sur une commune, zoom sur une station hydrologique, zoom sur une station de contrôle de la qualité de l'air, recherche de rue.

#### Découverte et Loisirs :

-Informations principales : équipements de tous types (culture, jardin, sports, sites à découvrir, pistes cyclables, circuits de randonnées.

-Outils spécifiques : zoom sur une commune, accès direct à un lieu, recherche de rue.

#### Collecte - Valorisation des Déchets :

-Informations principales : secteurs de collecte des déchets, points d'apport volontaire (verre, textile, déchets vert) conteneurs enterrés, déchèterie -Outils spécifiques : possibilité de télécharger le calendrier de collecte de chaque secteur via l'info-bulle, recherche de rue, zoom sur une déchèterie, recherche de points d'apport volontaire, zoom sur une commune.

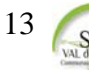

## **Manipulation type:** édition d'un plan de situation

1. Rendez vous sur le site http://www.agglo-valdefensch.fr/Cartes ou sur http://fenschcartoweb.fr.

2. Sélectionnez la carte thématique Urbanisme/Cadastre si vous souhaitez un plan de situation cadastral.

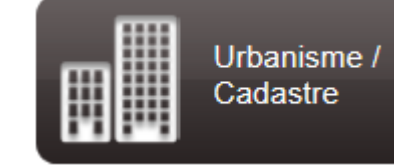

3. Vous devez au préalable rechercher votre **rue** ou votre **parcelle**. Pour cela, utilisez l'outil de recherche situé dans la barre d'outils (seconde barre horizontale).

#### 3.1 Recherche une rue

Sélectionnez un critère de recherche (routes Algrange, Fameck etc.)

Entrez le nom de la rue et cliquez sur « rechercher »

Lorsque le nom de la rue choisie apparait, cliquer dessus pour visualiser la rue sur la carte.

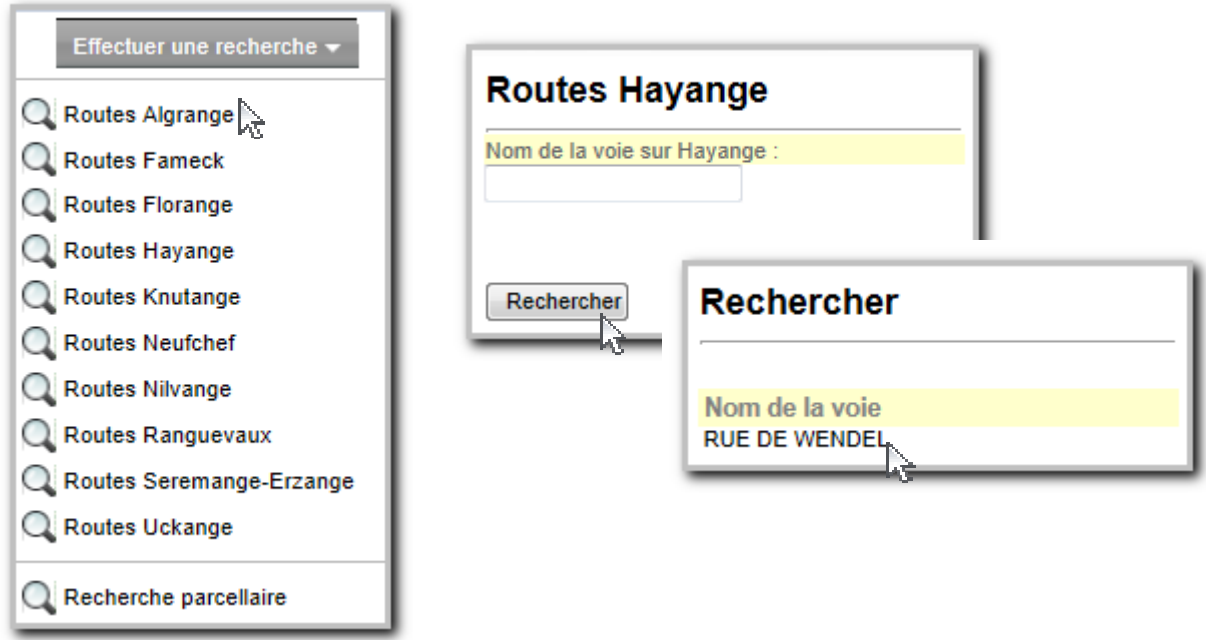

Si vous ne connaissez pas l'orthographe d'une rue, cliquez sur « *rechercher* » en laissant le champ « nom de la voie » vide. La liste des rues de la commune choisie sera éditée, et vous pourrez cliquer sur la voie recherchée.

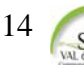

#### 3.2 Rechercher une parcelle

Sélectionnez « Recherche parcellaire ».

Entrez à la suite et sans espace, les informations (parcelle, section etc.) demandées dans l'encadré. Cliquez sur « rechercher », puis sur le résultat de la recherche pour la visualiser dans la carte.

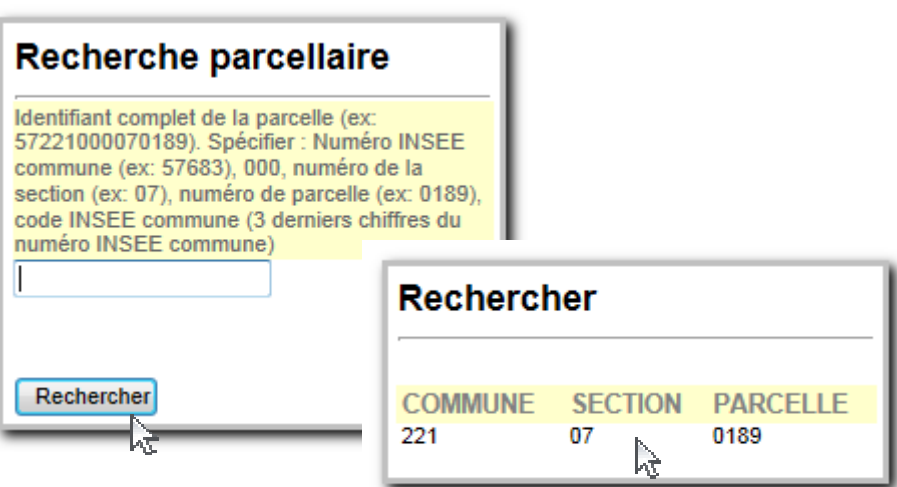

4. Centrez la parcelle sur le milieu de l'écran grâce à l'outil de déplacement

5. Sélectionner l'outil d'impression dans la barre d'outils

6. Choisissez le titre de votre carte, et cocher « options avancées » pour modifier le format, l'échelle ou la résolution de sortie.

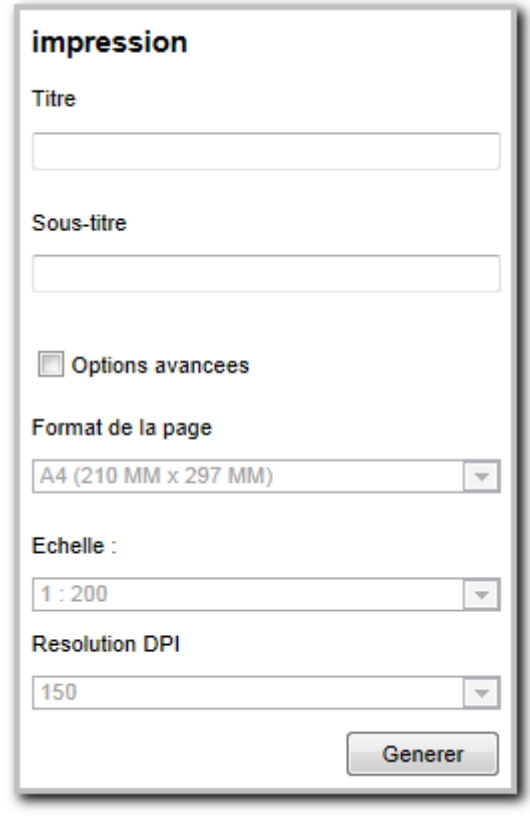

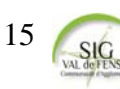

7. Cliquez sur « Générer » afin d'accéder à la mise en page

8. Imprimez votre carte à l'aide de l'icône « imprimer» ou en utilisant la commande bouton droit de la souris + imprimer

Pour la sortie papier, il est conseillé d'utiliser le format paysage (à choisir dans les propriétés lors de l'impression) pour un meilleur rendu.

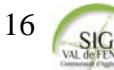

### Foire aux questions

Je ne parviens pas à afficher les couches souhaitées alors que je les ai cochées. Réponse : Vérifiez que les dossiers parents sont bien cochés.

Je ne vois pas toute la légende, comment faire ?

Réponse : Utilisez la barre de défilement présente sur le côté de la légende, ou déployer les dossiers en appuyant sur le +. **Batiments** publics

J'ai décoché un calque d'information, pourtant celui-ci reste affiché…

Réponse : Utilisez l'outil rafraichir pour que les modifications sur la carte prennent bien effet.

J'essaie de mesurer une distance mais je n'y arrive pas.

Réponse : Sélectionnez l'outil de sélection dans la barre d'outils de navigation (flèche), puis réitérer l'opération de mesure.

Lors de ma recherche, je ne trouve pas le lieu voulu.

Réponse : Vérifiez que vous entrez la donnée demandée, ainsi que son orthographe, en évitant la saisie des accents.

Je ne connais pas le nom exact ou l'orthographe de ma recherche.

Réponse : cliquer sur « rechercher » sans spécifier de nom pour obtenir la liste entière des éléments sélectionnables (ex : liste des rues d'une commune).

J'ai cliqué sur l'outil d'impression mais je ne vois pas l'interface d'impression.

Réponse : cliquez sur l'onglet « task» dans la barre des tâches (à droite) pour accéder au paramétrage de l'impression.